First step is to download the WelcomeModule.imscc file from TEP's Remote Course Builder page. Click on this link and choose "save" file and put it in a location you remember.

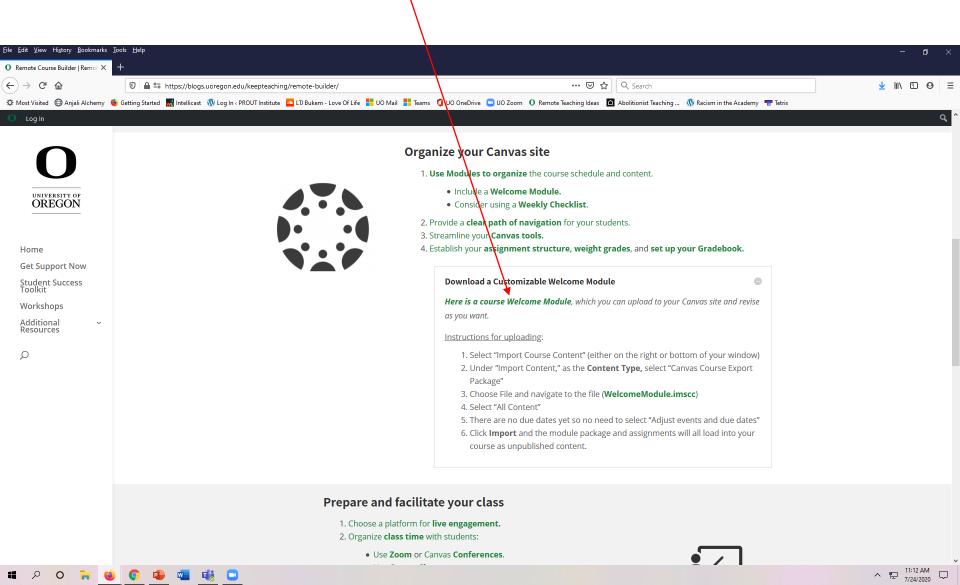

Next, open your Canvas course site and look to right for "Import Existing Content" and click it. This button may also appear at bottom of your window.

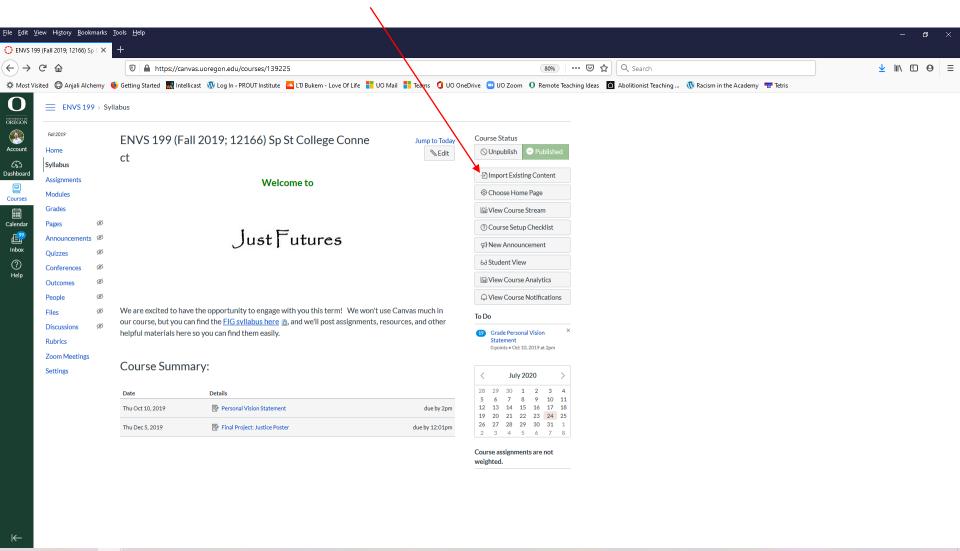

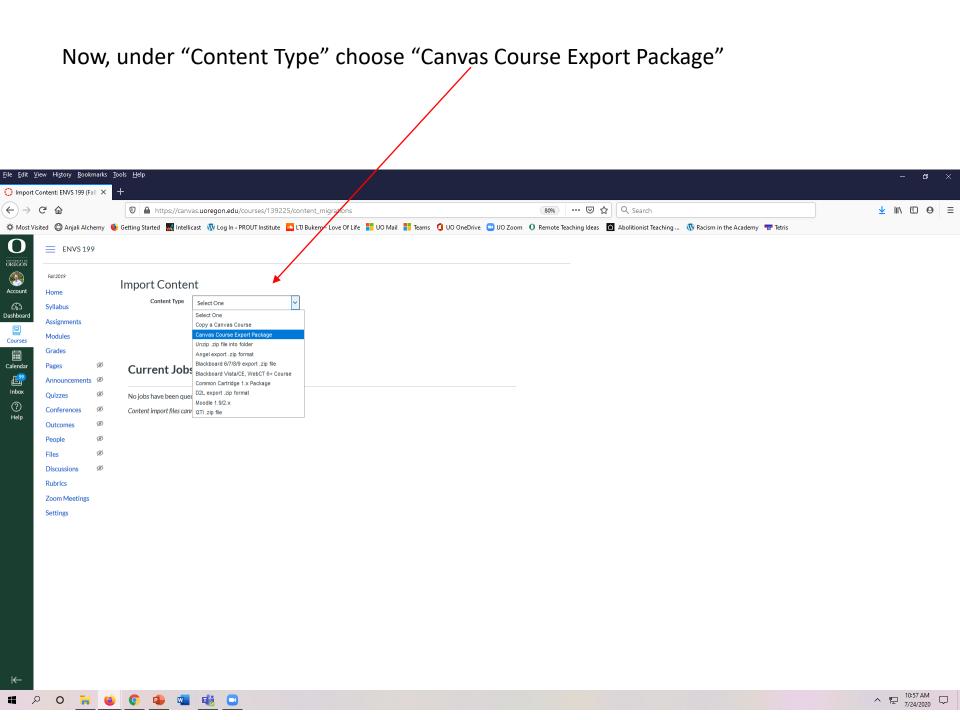

## This screen appears. Choose "Browse" to go get the WelcomeModule.imscc file

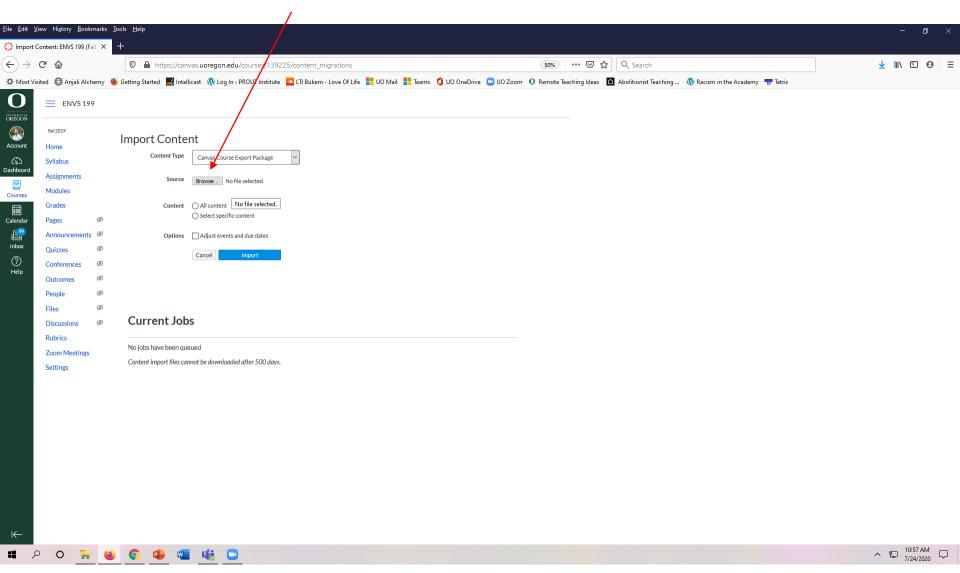

After you choose "Browse," a window should open. Navigate to the location of your file and choose it ("open").

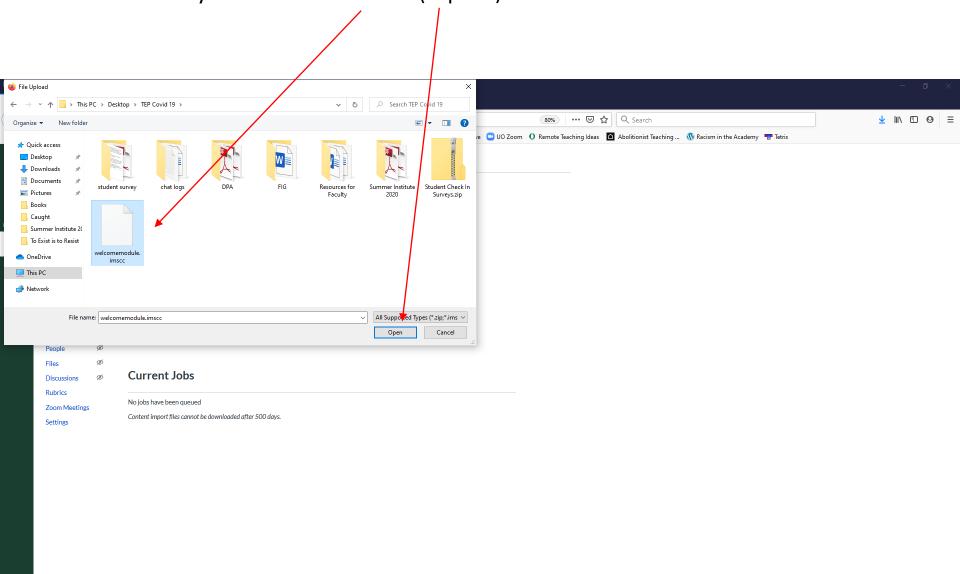

^ ☐ 10:58 AM 7/24/2020 Now choose "All content" and the blue "Import" button.

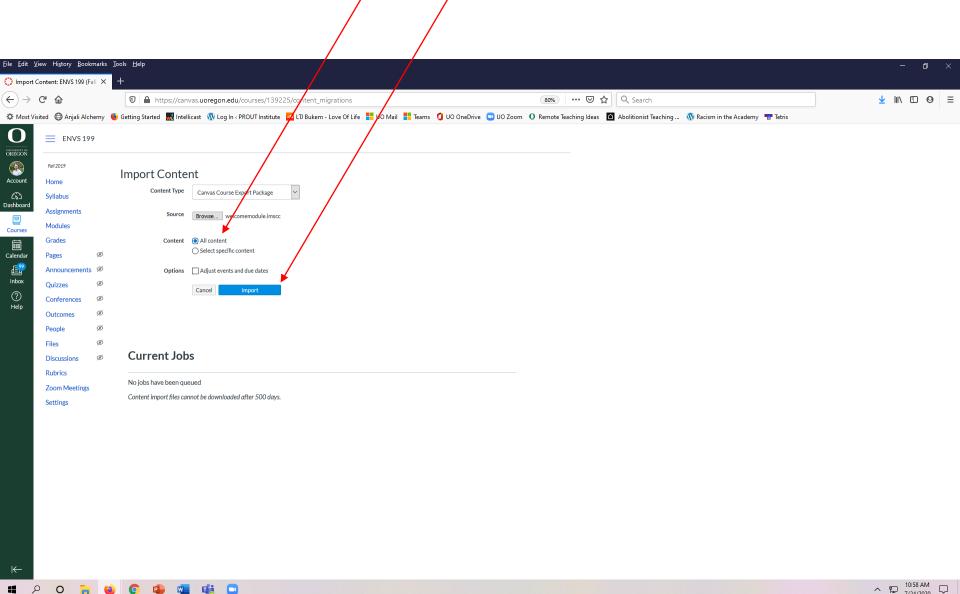

A screen like this appears while the file is being uploaded. Just be patient for a minute or so until the file is done uploading.

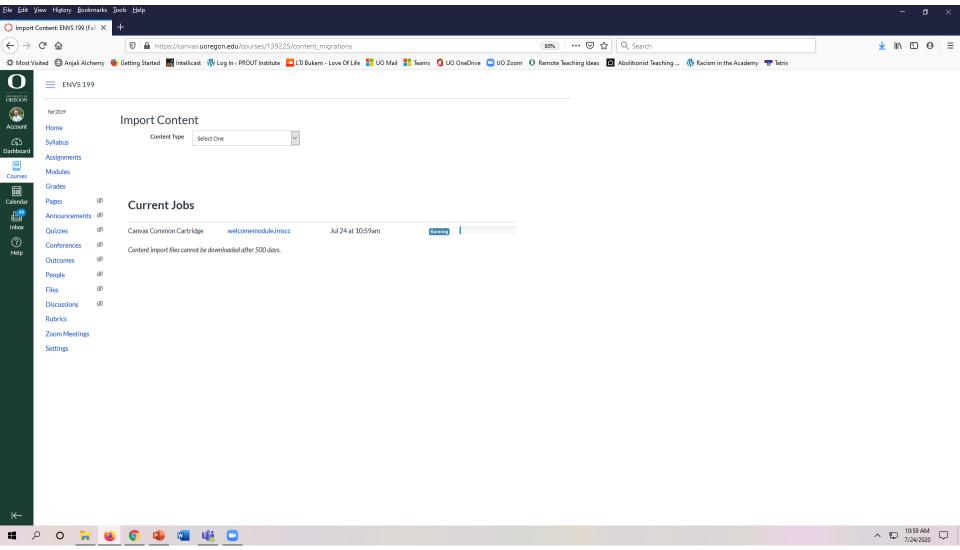

Once the file is uploaded, go to your Modules and then scroll down to find the Welcome Module content all loaded and ready. It will appear like you see here.

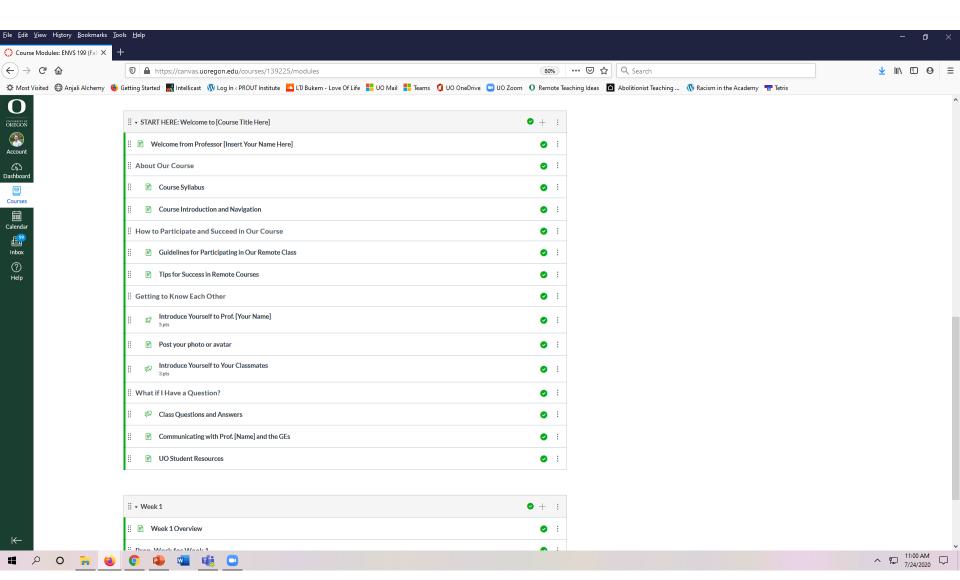